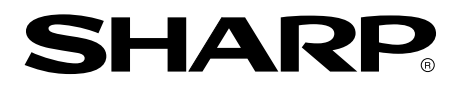

**LCD MONITOR LCD FARBMONITOR MONITEUR LCD MONITOR LCD MONITOR LCD LL-T1820-H LL-T1820-B**

**OPERATION MANUAL BEDIENUNGSANLEITUNG MODE D'EMPLOI MANUALE D'USO MANUAL DE FUNCIONAMIENTO**

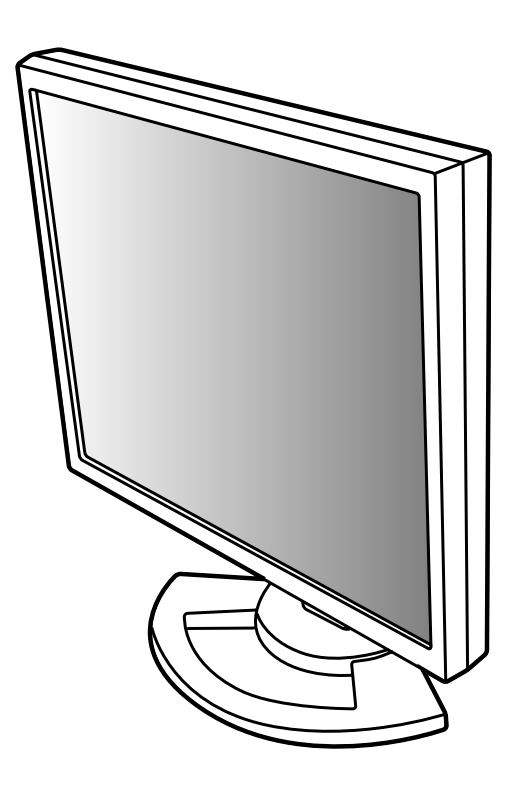

## **Table des matières**

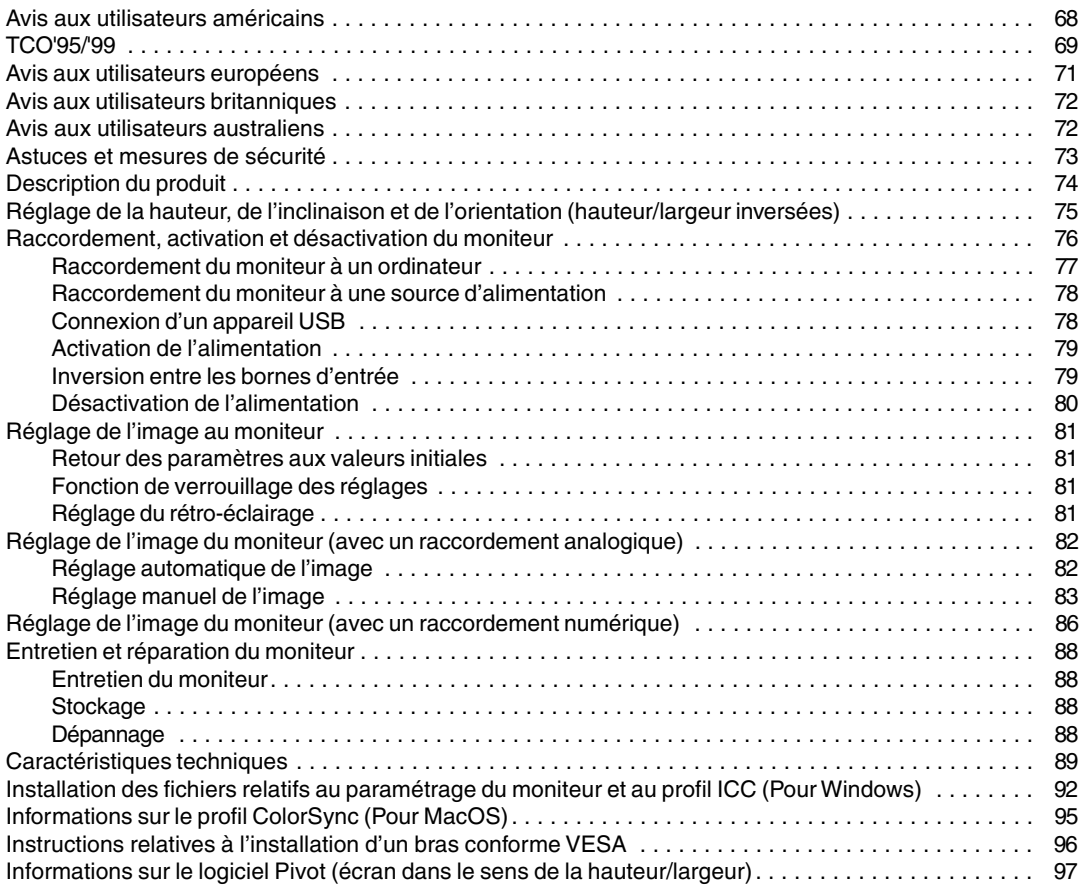

### **Avis aux utilisateurs américains**

### **Déclaration FCC**

AVERTISSEMENT – La réglementation FCC stipule que toute modification/changement non autorisé(e) apporté(e) à cet équipement et non expressément approuvé(e) par le fabricant peut annuler la capacité de l'utilisateur à se servir dudit équipement.

**Remarque** : Cet équipement a été testé et jugé conforme aux limites d'un appareil numérique de Classe B, conformément à la section 15 de la réglementation FCC.

Ces limites sont destinées à assurer une protection raisonnable contre toute interférence nocive dans le cadre d'une installation résidentielle. Cet équipement génère, utilise et est susceptible d'irradier de l'énergie sous forme de radiofréquences et, s'il n'est pas installé et utilisé conformément aux instructions, est susceptible de provoquer des interférences dommageables aux communications radio. Toutefois, il n'est pas garanti qu'aucune interférence ne surviendra dans le cadre d'une installation particulière. Si cet équipement provoque des interférences dommageables aux réceptions radio ou télévision (interférences pouvant être déterminées en éteignant puis en rallumant le matériel), l'utilisateur est invité à essayer de corriger ces interférences en adoptant une ou plusieurs des mesures suivantes :

- **-** Réorienter ou changer la position de l'antenne réceptrice.
- **-** Augmenter la distance entre l'équipement et le récepteur.
- **-** Brancher l'équipement à une prise électrique située sur un circuit différent de celui auquel le récepteur est connecté.
- **-** Consulter le revendeur ou un technicien spécialisé en TV/radio.

N'utilisez que les câbles et le cordon secteur joints avec l'appareil afin de garantir la conformité à la réglementation FCC relative aux équipements de calcul de classe B.

### **Déclaration de conformité**

### **Moniteur LCD couleurs SHARP LL-T1820-H/LL-T1820-B**

Cet appareil répond à la section 15 de la réglementation FCC. Son utilisation est soumise aux conditions suivantes : (1) cet appareil ne peut causer d'interférences dommageables, et (2) cet appareil doit accepter toutes les interférences reçues, y compris les interférences susceptibles de provoquer un fonctionnement de moindre capacité.

Tiers responsable : SHARP ELECTRONICS CORPORATION Sharp Plaza, Mahwah, New Jersey 07430 TEL :1-800-BE-SHARP

\* En sa qualité de partenaire du programme ENERGY STAR, SHARP a fait en sorte que ce produit réponde aux directives ENERGY STAR en matière d'économie d'énergie.

Ce produit contient des soudures étain-plomb ainsi qu'une lampe fluorescente contenant une petite quantité de mercure. Il se peut que la mise au rebut de ces composants soit régie par des réglementations d'ordre environnemental. Pour prendre connaissance des informations relatives à la mise au rebut ou au recyclage, il convient de contacter les autorités locales de votre région ou l'Electronics Industries Alliance à l'adresse suivante : www.eiae.org

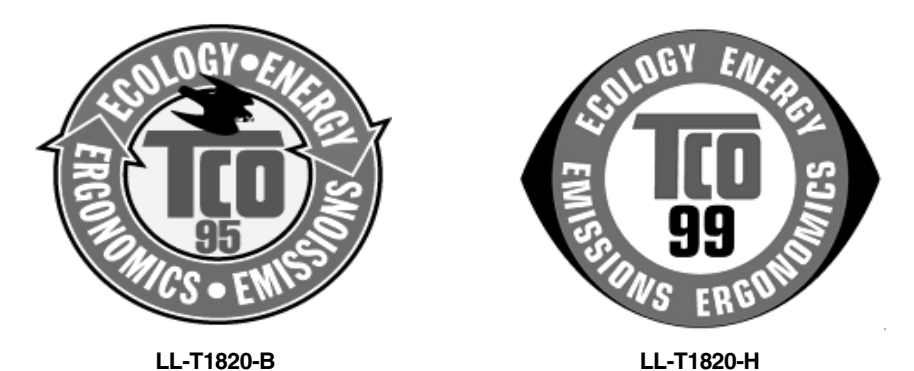

### **Félicitations !**

Vous venez d'acquérir un produit agréé et estampillé TCO'95 ou TCO'99 ! Votre choix vous permet de disposer désormais d'un produit développé pour être utilisé dans un environnement professionnel. Votre achat a également contribué à réduire les nuisances pesant sur l'environnement et à favoriser le développement de produits électroniques adaptés à ce dernier.

Ce produit répond aux critères exigés par le programme TCO'95 ou TCO'99, qui assure la labellisation internationale et environnementale des ordinateurs personnels. Le programme de labellisation a été développé sous la forme d'une initiative conjointe mise sur pied par la TCO (Confédération suédoise des employés professionnels), Svenska Naturskyddsforeningen (Société suédoise pour la protection de la nature), Statens Energimyndighet (l'Administration nationale suédoise de l'énergie) et SEMKO AB.

Les critères d'agrément couvrent un large éventail de domaines : environnement, ergonomie, facilité d'utilisation, émission de champs électriques et magnétiques, consommation énergétique et électrique, sécurité et incendie.

### **Pourquoi avons-nous des ordinateurs certifiés « respectueux de l'environnement » ?**

Dans de nombreux pays, la labellisation environnementale est devenue une méthode bien établie pour encourager l'adaptation des biens de consommation et des services à l'environnement. En ce qui concerne les ordinateurs et autres appareils électroniques, le problème principal réside dans le fait que des substances nocives pour l'environnement sont utilisées à la fois pour le produit en lui-même et pour son processus de fabrication. Étant donné qu'il n'est jusqu'à présent pas possible de recycler de façon satisfaisante la majorité des pièces d'équipement électronique, la majeure partie de ces substances potentiellement nuisibles finissent tôt ou tard dans la nature.

D'autres caractéristiques d'un ordinateur, comme ses niveaux de consommation électrique, revêtent également une grande importance du double point de vue de l'environnement de travail (interne) et de l'environnement naturel (externe). Étant donné que toutes les méthodes de production d'électricité exercent un effet négatif sur l'environnement (notamment des pluies acides, des rejets à effet de serre, des déchets radioactifs), il est vital d'économiser l'énergie. Dans les bureaux, les appareils électriques sont souvent laissés allumés en permanence, et gaspillent dès lors une certaine quantité d'énergie.

### **Qu'implique la labellisation environnementale ?**

Les exigences environnementales ont été développées par Svenska Naturskyddsforeningen (Société suédoise pour la protection de la nature). Ces exigences imposent des restrictions à la présence et à l'usage de métaux lourds, de retardateurs de flamme au brome et au chlore, des CFC (fréons) et des solvants chlorés - parmi d'autres choses. Le produit doit être préparé pour être recyclé et le fabricant est dans l'obligation de mener une politique environnementale à laquelle il doit souscrire dans chaque pays où la société met en œuvre sa politique opérationnelle.

Les impératifs énergétiques exigent qu'au terme d'une certaine période d'inactivité, l'ordinateur et/ou l'écran limite sa consommation électrique à un niveau inférieur (en une ou plusieurs phases). La durée de réactivation de l'ordinateur devra être raisonnable pour l'utilisateur.

Vous trouverez ci-dessous un bref résumé des exigences environnementales auxquelles répond ce produit. Le document répertoriant l'ensemble des critères environnementaux peut être commandé à l'adresse suivante :

### **TCO Development**

SE-114 94 Stockholm, Sweden Fax : +46 8 782 92 07 Email (Internet) : development@tco.se Les informations actualisées relatives aux produits agréés et labellisés TCO'99 peuvent également être obtenues via Internet, à l'adresse : http://www.tco-info.com/

**Français** 

### **Exigences environnementales**

### **Retardateurs de flamme**

Les retardateurs de flamme sont présents dans les cartes à circuits imprimés, les câbles , les fils, les boîtiers et enceintes closes. Leur objectif est de prévenir, ou tout au moins de retarder, la propagation du feu. Jusqu'à 30 % du plastique contenu dans un boîtier d'ordinateur peut être composé de substances retardatrices de flamme. La plupart des retardateurs de flamme contiennent du brome ou du chlore, lesquels sont chimiquement apparentés à un autre groupe de produits toxiques pour l'environnement, les PCB. Tant les retardateurs de flamme contenant du brome ou du chlore que les PCB sont soupçonnés de provoquer des effets graves sur la santé, y compris des dommages au mode de reproduction des oiseaux et des mammifères piscivores (dommages dus aux processus d'accumulation biologique\*). Des retardateurs de flamme ont été trouvés dans le sang humain et les chercheurs redoutent les perturbations qui pourraient survenir dans le développement des fœtus.

Les normes TCO'95 et TCO'99 ad hoc exigent que les composants plastiques pesant plus de 25 grammes ne contiennent pas de retardateurs de flamme à base de chrome ou de chlore à liaison organique. Les retardateurs de flamme sont autorisés dans les cartes de circuits imprimés étant donné qu'il n'existe aucune substance de substitution possible.

### **Cadmium \*\***

Le cadmium est présent dans les batteries rechargeables et dans les couches génératrices de couleur de certains écrans d'ordinateur. Le cadmium affecte le système nerveux et il est toxique à doses élevées. La norme TCO'95 correspondante stipule que les batteries ne doivent pas contenir plus de 25 ppm (particules par million) de cadmium. Les couches génératrices de couleur des écrans d'ordinateur ne doivent pas contenir de cadmium du tout.

La norme TCO'99 correspondante stipule que les batteries, les couches génératrices de couleur des écrans d'ordinateur ainsi que les composants électriques ou électroniques ne peuvent pas contenir de cadmium.

### **Mercure \*\***

On trouve parfois du mercure dans les batteries, les relais et les commutateurs. Il affecte le système nerveux et il est toxique à doses élevées. La norme TCO'95 stipule que les batteries ne peuvent pas contenir plus de 25 ppm (particules par million) de mercure. La norme TCO'99 appropriée stipule que les batteries ne devraient pas contenir de mercure.

Les deux normes, TCO'95 et TCO'99, exigent qu'aucune trace de mercure ne soit présente dans aucun des composants électriques ou électroniques liés à l'appareil labellisé. Il y a cependant une exception à ce principe. Pour l'instant, le mercure reste autorisé dans le système rétro éclairé des moniteurs plats, étant donné qu'il n'existe actuellement aucune substance de substitution disponible dans le commerce. TCO envisage d'éliminer cette exception dès qu'une alternative sans mercure sera disponible.

### **CFC (fréons)**

 Les normes TCO'95 et TCO'99 ad hoc stipulent que l'on ne peut utiliser ni CFC, ni HCFC durant les processus de fabrication et d'assemblage du produit. Les CFC (fréons) sont parfois utilisés pour nettoyer les cartes de circuits imprimés. Les CFC dégradent l'ozone et endommagent dès lors la couche d'ozone de la stratosphère, provoquant une intensification du rayonnement ultraviolet sur la terre, laquelle produit à son tour une augmentation du risque de cancer de la peau (mélanome malin).

### **Plomb\*\***

On trouve du plomb dans les tubes cathodiques, les écrans d'affichage, les soudures et les condensateurs. Le plomb affecte le système nerveux et, à doses plus élevées, est responsable du saturnisme (empoisonnement au plomb). Les normes TCO'95 et TCO'99 autorisent le recours au plomb étant donné qu'aucun produit de remplacement n'a encore été développé.

\* La bio-accumulation se définit comme étant l'accumulation de substances dans les organismes vivants.

\*\* Le plomb, le cadmium et le mercure sont des métaux lourds s'accumulant dans les organismes biologiques.

### **Avis aux utilisateurs européens**

This equipment complies with the requirements of Directives 89/336/EEC and 73/23/EEC as amended by 93/68/EEC.

Dieses Gerät entspricht den Anforderungen der EG-Richtlinien 89/336/EWG und 73/23/EWG mit Änderung 93/68/EWG.

Ce matériel répond aux exigences contenues dans les directives 89/336/CEE et 73/23/CEE modifiées par la directive 93/68/CEE.

Dit apparaat voldoet aan de eisen van de richtlijnen 89/336/EEG en 73/23/EEG, gewijzigd door 93/68/ EEG.

Dette udstyr overholder kravene i direktiv nr. 89/336/EEC og 73/23/EEC med tillæg nr. 93/68/EEC.

Quest' apparecchio è conforme ai requisiti delle direttive 89/336/EEC e 73/23/EEC, come emendata dalla direttiva 93/68/EEC.

Η εγκατασταση ανταποκρινεται στιζ απαιτησειζ των οδηγιων τηζ Ευρωπαïκηζ Ενωσηζ 89/336/ΕΟΚ κατ 73/23/ΕΟΚ, óπωζ οι κανονισµοι αυτοι συµπληρωθηκαν απó την οδηγια 93/68/ΕΟΚ.

Este equipamento obedece às exigências das directivas 89/336/CEE e 73/23/CEE, na sua versão corrigida pela directiva 93/68/CEE.

Este aparato satisface las exigencias de las Directivas 89/336/CEE y 73/23/CEE, modificadas por medio de la 93/68/CEE.

Denna utrustning uppfyller kraven enligt riktlinjerna 89/336/EEC och 73/23/EEC så som komplette ras av 93/68/EEC.

Dette produktet oppfyller betingelsene i direktivene 89/336/EEC og 73/23/EEC i endringen 93/68/EEC.

Tämä laite täyttää direktiivien 89/336/EEC ja 73/23/EEC vaatimukset, joita on muutettu direktiivillä 93/68/ EEC.

### **CAUTION :**

TO PREVENT ELECTRICAL SHOCK, DISCONNECT THE AC CORD BEFORE SERVICING.

### **CAUTION :**

FOR A COMPLETE ELECTRICAL DISCONNECTION, PULL OUT THE MAIN PLUG.

#### **VORSICHT :**

UM DIE STROMZUFUHR VOLLSTÄNDIG ZU UNTERBRECHEN, DEN NETZSTECKER HERAUSZIEHEN ENTFERNEN.

### **ATTENTION :**

POUR UN ARRET TOTAL DE L'APPAREIL, DEBRANCHEZ LA PRISE DU COURANT SECTEUR.

#### **VARNING :**

FÖR TOTAL ELEKTRISK URKOPPLING, KOPPLA UR KONTAKTEN OCH.

### **PRECAUCION :**

PARA UNA COMPLETA DESCONEXION ELECTRICA DESENCHUFE LA CLAVIJA DE LA RED.

### **Avis aux utilisateurs britanniques**

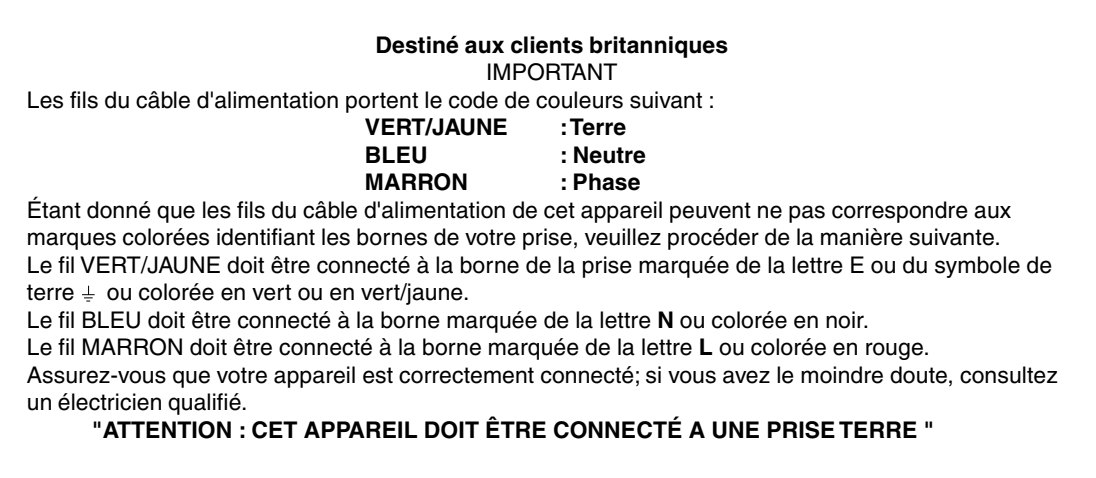

### **Avis aux utilisateurs australiens**

### **Demandes d'intervention**

Si une intervention sur l'appareil s'avère nécessaire, veuillez contacter votre revendeur ou Sharp Corporation Australia au numéro 1 300 13 50 22, qui vous communiquera les coordonnées du centre d'entretien agréé Sharp le plus proche de votre domicile.

- **-** Il arrive parfois que de minuscules taches ou points soient présents à l'écran du moniteur. Il s'agit d'une caractéristique courante des moniteurs à cristaux liquides, mais il ne s'agit pas d'un dysfonctionnement.
- **-** Le moniteur LCD a été conçu à partir d'une technologie très élaborée. Les pixels parfaitement opérationnels comptent pour 99,99 % du nombre total de pixels. Cependant, il faut admettre que le 0,01 % de pixels restants peuvent être absents ou plus lumineux qu'à l'habitude.
- **-** Ne pas laisser le moniteur en veille inutilement pendant de longues périodes car cela pourrait provoquer l'apparition d'image récurrente.
- **-** Si la luminosité est ajustée à son réglage minimum, il peut s'avérer difficile de consulter le moniteur.
- **-** La qualité du signal de l'ordinateur peut influencer la qualité de la diffusion du moniteur. Il est recommandé d'utiliser un ordinateur capable d'émettre des signaux vidéo de haute qualité.
- **-** Ne pas faire subir de coups, légers ou forts au moniteur avec des objets durs.
- **-** Il faut savoir que la société Sharp décline toute responsabilité en cas d'erreur survenue durant l'utilisation par le client ou une tierce personne, ainsi qu'en cas de dysfonctionnement ou d'un endommagement causé au produit en cours d'utilisation, excepté lorsque qu'un dédommagement sous garantie est reconnu par la loi.
- **-** Ce moniteur ainsi que ces accessoires sont susceptibles d'évoluer sans avis préalable.

### **Lieu d'installation**

- **-** Ne pas utiliser le moniteur dans un endroit faiblement ventilé, poussiéreux, relativement humide, ou encore là où il est susceptible d'entrer en contact avec de l'huile ou de la vapeur car cela pourrait provoquer un début d'incendie.
- **-** S'assurer que le moniteur ne va pas entrer en contact avec de l'eau ou d'autres fluides. S'assurer que des agrafes ou des attaches trombones ne pénètrent pas à l'intérieur du moniteur car cela pourrait provoquer un début d'incendie ou un risque de chocs électriques.
- **-** Ne pas installer le moniteur au-dessus d'objets instables ou dans des endroits peu sûrs. Ne pas permettre au moniteur de subir des chocs importants ou l'influence de vibrations. Laisser tomber le moniteur peut l'endommager sérieusement.
- **-** Ne pas utiliser le moniteur dans des endroits où il est susceptible d'être exposé à la lumière directe du soleil, à proximité d'une source de chaleur ou partout ailleurs où il risque d'être soumis à des températures élevées ; cela peut mener à des dégagements excessifs de chaleur et conduire à un début d'incendie.
- **-** Lors du transport du moniteur, le saisir fermement à la fois par l'écran et par le support. S'il est soulevé par l'écran seulement, le support risque de se détacher brutalement ou de se déplacer, et de causer des blessures corporelles. Si le moniteur subit une inclinaison, le support risque de bouger et de blesser quelqu'un.
- **-** Prendre garde de ne pas se coincer les doigts entre l'écran et le support. (Surtout au niveau de la fixation.)

### **Le cordon d'alimentation électrique**

- **-** Ne pas endommager le cordon d'alimentation, ne pas déposer d'objets lourds sur le cordon, ne pas l'étendre ni le plier de manière excessive. Ne pas y ajouter de rallonge non plus. Tout endommagement au cordon d'alimentation peut entraîner un début d'incendie ou des chocs électriques.
- **-** Insérer la prise d'alimentation directement dans la prise murale d'alimentation secteur L'ajout d'une rallonge peut entraîner une surchauffe, voire un début d'incendie.

### **Moniteur et liste des accessoires**

- **-** S'assurer que les éléments suivants sont bien présents dans l'emballage:
	- **-** Moniteur LCD (1)
	- **-** Câble du signal analogique (1) (nom du modèle : QCNW-1051MPZZ)
	- **-** Câble du signal numérique (1) (nom du modèle : QCNW-1044MPZZ)
	- **-** Câble USB (1) (nom du modèle : QCNW-1042MPZZ) **-** CD-ROM (1)
	- **-** Mode d'emploi (1)

### **Remarques :**

- **-** Il est conseillé de ne pas se débarrasser du carton d'emballage au cas où le moniteur devrait être transporté.
- **-** Sharp Corporation détient les droits d'auteur du programme Utility Disk. Ne pas le reproduire sans autorisation préalable.

### **Étendue du mode d'emploi**

- **-** Dans ce manuel, [WindowsXP] fera référence à Microsoft Windows XP, [WindowsMe] à Microsoft Windows Millenium, [Windows2000] à Microsoft Windows 2000, [Windows98] à Microsoft Windows 98, [Windows95] à Microsoft Windows 95, et [Windows3.1] à la version 3.1 de Microsoft Windows ; lorsqu'il n'y aura pas lieu de distinguer les programmes, le terme [Windows] sera utilisé.
- **-** Microsoft et Windows sont des marques déposées de la Microsoft Corporation.
- **-** Macintosh est une marque déposée de Apple Computer, Inc.

## **Description du produit**

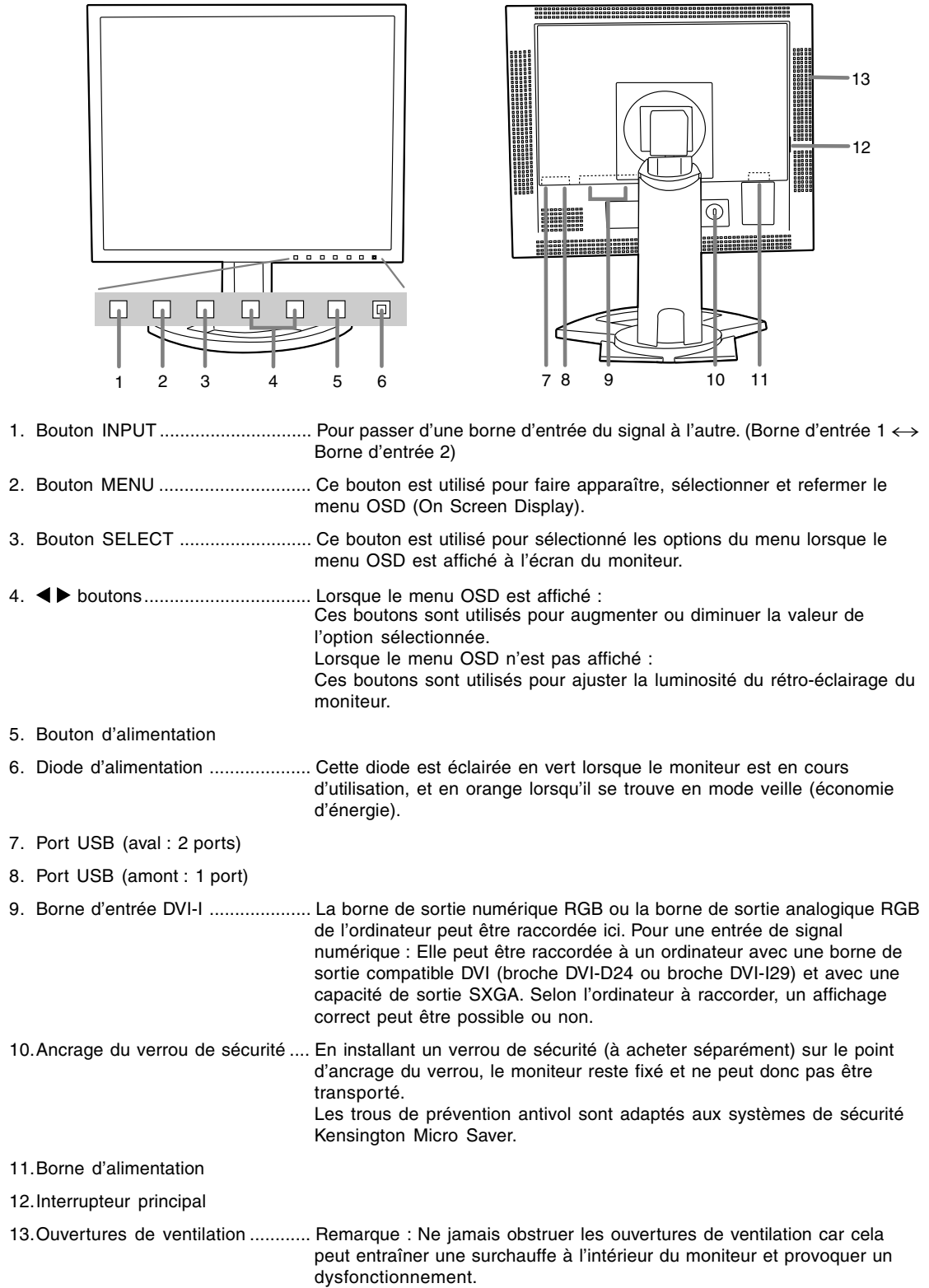

## **Réglage de la hauteur, de l'inclinaison et de l'orientation (hauteur/largeur inversées)**

### **Attention :**

- **-** Une pression des mains sur l'écran LCD peut provoquer un endommagement.
- **-** prendre garde de ne pas se coincer les doigts.

### **Réglage de la hauteur**

Trouver la hauteur idéale pour bien voir.

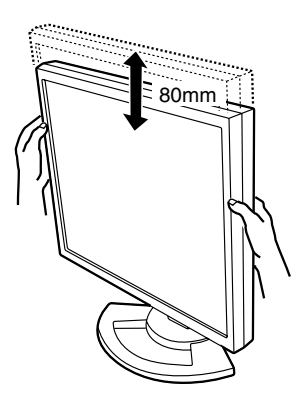

### **Réglage de l'inclinaison**

Trouver l'inclinaison idéale pour bien voir.

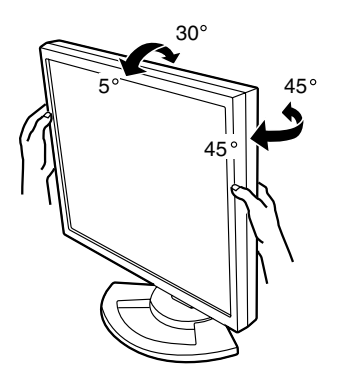

### **Orientation (largeur/hauteur inversées)**

L'écran peut être orienté dans le sens de la longueur ou de la largeur, selon le contenu affiché.

### **Attention :**

- **-** Avant de changer l'orientation, relever l'écran au maximum. En effet s'il est en position basse, il touchera le support ce qui peut causer des dommages.
- **-** L'écran ne peut bouger que de 90°. Une pression trop forte risque de causer des dysfonctionnements.
- **-** Ne pas forcer trop quand le câble est branché.

### **Pour passer dans le sens de la hauteur**

Tourner doucement l'écran dans le sens des aiguilles d'une montre (à 90°).

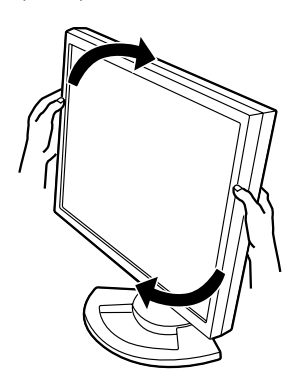

### **Pour passer dans le sens de la largeur**

Tourner doucement l'écran dans le sens contraire des aiguilles d'une montre (à 90°).

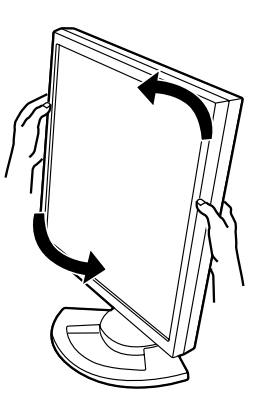

### **Remarque :**

- L'orientation de l'écran peut être changée au moyen du logiciel Pivot. (p. 97)

## **Raccordement, activation et désactivation du moniteur**

### **Attention :**

- **-** Lors du raccordement, s'assurer que l'alimentation tant du moniteur que de l'ordinateur est désactivée.
- **-** Ne pas courber le câble de manière excessive ni y ajouter de rallonge car cela peut provoquer un dysfonctionnement.

### **Rangement du câble**

Au besoin, l'excédent de câble peut être logé dans le support.

1. Retirer le cache.

Pousser doucement sur le dessus du cache, vers soi.

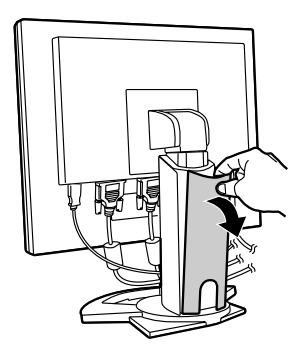

2. Disposer le câble à l'arrière du support. Faire passer le câble devant le support, puis l'amener derrière.

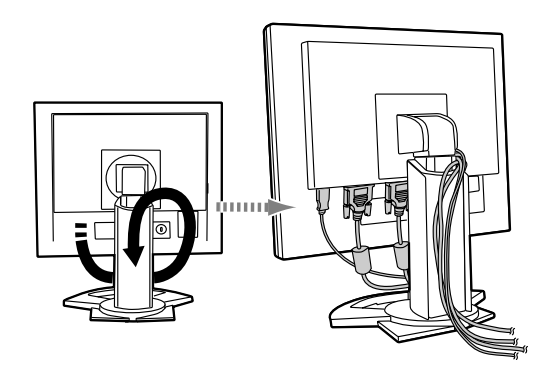

**-** Si l'écran doit changer d'orientation, ranger d'abord les câbles avec l'écran dans le sens de la hauteur, de façon à ce que la longueur soit suffisante pour réorienter l'écran.

3. Remettre le cache en place. Attention de ne pas coincer le câble.

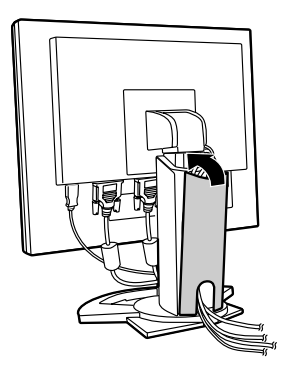

**-** En cas de difficulté pour remettre le cache, ne pas forcer. Regarder où les câbles sont coincés.

### **Attention :**

**-** Si l'écran doit changer d'orientation, ranger d'abord les câbles, puis vérifier la manœuvre en retournant doucement l'écran. S'il ne peut pas tourner, recommencer en laissant davantage de câble. (En effet s'il n'y a pas assez de câble, il sera impossible de changer l'orientation. Ne pas forcer ; cela risque de débrancher le câble.)

### **Raccordement du moniteur à un ordinateur**

Raccordement du moniteur à un ordinateur en utilisant le câble de signal fourni comme accessoire.

- **-** Ce moniteur est équipé de deux bornes d'entrée, ce qui permet de le raccorder à deux ordinateurs. Le moniteur est fourni avec un câble de signal analogique et un câble de signal numérique. Si les deux raccordements nécessitent un câble analogique, ou numérique, vous aurez besoin d'un autre câble de signal (vendu séparément).
	- Câble du signal numérique:
	- nom du modèle NL-C01E - Câble du signal analogique:
		- nom du modèle NL-C02E

### **Raccordement analogique RVB**

Au moyen du câble de signal analogique fourni comme accessoire, effectuer le raccordement à la borne de sortie analogique RVB de l'ordinateur.

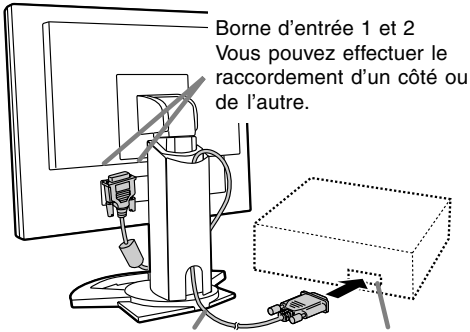

Câble du signal analogique Borne de sortie

- analogique RVB
- **-** Tout en prêtant attention à la direction du connecteur, insérer fermement le câble de signal à cet endroit et resserrer les vis des deux côtés.

S'il s'agit d'un D-sub à 15 broches sur 2 rangées pour Appel Power Macintoch, installer un adaptateur de conversion Macintosh (en vente dans le commerce) sur le câble de signal analogique.

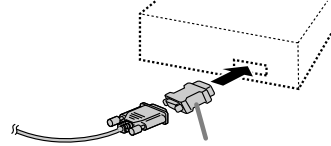

Adaptateur de conversion Macintosh

### **Raccordement numérique RVB**

Au moyen du câble de signal numérique fourni comme accessoire, effectuer le raccordement avec la borne de sortie numérique RVB de l'ordinateur.

**-** Pour un raccordement RVB numérique, le moniteur est équipé d'une entrée pour un raccordement avec un ordinateur au moyen d'un connecteur de sortie compatible DVI (DVI-D 24 broches ou DVI-I 29 broches), avec possibilité de sortie en SXGA. (En fonction du type d'ordinateur à raccorder, l'écran risque de ne pas fonctionner correctement)

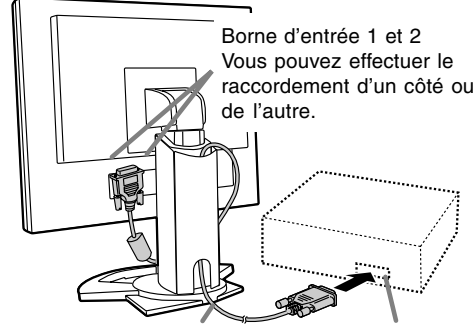

Câble du signal numérique

Borne de sortie numérique RVB

**-** Tout en prêtant attention à la direction du connecteur, insérer fermement le câble de signal à cet endroit et resserrer les vis des deux côtés.

Configurer le moniteur comme suit lors de l'établissement d'un raccordement numérique avec un Power Mac au moyen d'un adaptateur ADC-DVI fabriqué par Belkin. (Le fonctionnement a été vérifié avec le Power Mac G4 M7627J/A)

- **-** Ces réglages doivent être effectués alors que le Power Mac est éteint.
- 1. Après avoir branché le cordon d'alimentation, activer la source d'alimentation principale du moniteur.
- 2. Presser simultanément les boutons  $\blacktriangleleft$  et  $\blacktriangleright$ , ainsi que le bouton d'alimentation (c'est-à-dire allumer le moniteur).

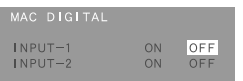

3. RÈglez la prise díentrÈe sur la position pour laquelle líadaptateur Belkin ADC-DVI est connectÈ sur ON. Utiliser le bouton SELECT pour sélectionner

[INPUT1] ou [INPUT2], puis utiliser les boutons pour sélectionner [ON] et [OFF].

**-** Ne pas régler sur [ON] si vous n'utilisez pas d'adaptateur ADC-DVI Belkin; cela risque de perturber l'affichage.

**77**

### **Raccordement, activation et désactivation du moniteur**

4. Presser le bouton d'alimentation, puis mettre le moniteur hors tension. Cette opération clôt la configuration.

### **Raccordement du moniteur à une source d'alimentation**

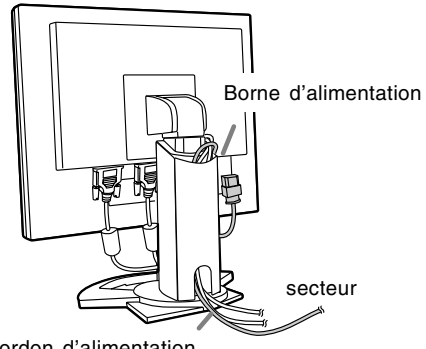

Cordon d'alimentation

### **Connexion d'un appareil USB**

Ce moniteur est équipé d'un hub USB auto-alimenté standard (version 1.1).

### **En aval (2 ports)**

Chacun de ces ports permet de raccorder un périphérique USB avec un courant fonctionnel pouvant atteindre 500 mA.

### **En amont (1 port)**

Ce port permet de raccorder un ordinateur compatible USB ou un hub USB.

#### **Remarques :**

- **-** Si un câble USB est requis, veiller à utilisé celui qui est fourni.
- **-** Avant toute connexion, s'assurer que la forme du connecteur de câble USB est correcte.
- **-** Pour toute information concernant la fonction USB (telle que l'installation), se reporter au mode d'emploi de l'ordinateur qui doit être connecté.
- **-** Certains ordinateurs, systèmes d'exploitation et autres appareils ne peuvent pas être activés. De manière à s'assurer de la compatibilité de certains appareils USB, contacter le fabricant de l'appareil en question.

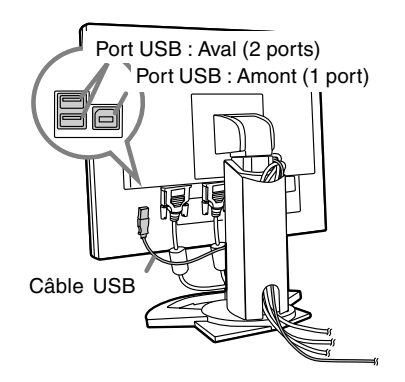

### **Raccordement, activation et désactivation du moniteur**

### **Activation de l'alimentation**

1. Activer la source d'alimentation principale du moniteur.

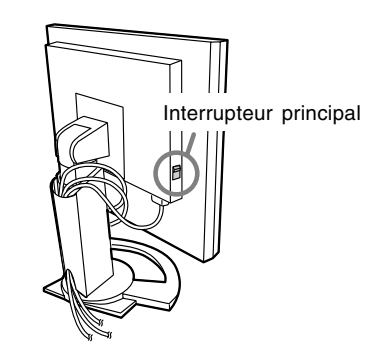

- Pour allumer et éteindre avec l'interrupteur principal, toujours laisser un intervalle d'au moins 5 secondes. Une manœuvre trop rapide risque de causer des dysfonctionnements.
- 2. Presser le bouton d'alimentation du moniteur. La diode d'alimentation s'allumera en orange.
- 3. Mettre l'ordinateur sous tension.

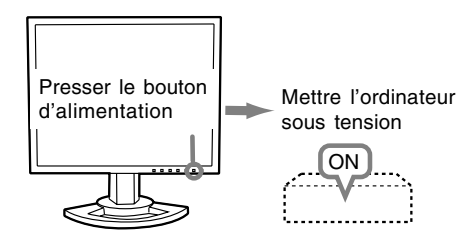

Quand un signal arrive en entrée en provenance de l'ordinateur, la diode d'alimentation s'allume en vert, et l'écran s'affiche (après la mise sous tension, il peut s'écouler un peu de temps avant que l'image ne s'affiche).

Si la borne d'entrée à laquelle l'ordinateur est raccordé n'a pas été sélectionnée, l'image ne s'affichera pas. Au besoin, intervertir la sélection des bornes d'entrée. (colonne de droite)

### **Remarques: (avec un signal analogique)**

- **-** En cas de première utilisation du moniteur ou après avoir modifié les paramètres système en cours d'utilisation, effectuer un réglage automatique d'écran. (p.82)
- **-** En cas de raccordement à un ordinateur portable, si l'écran de ce dernier est réglé de façon à afficher en même temps, l'écran MS-DOS peut ne pas s'afficher correctement. Dans ce cas, modifier les paramètres afin que le moniteur soit le seul à afficher.

### **Inversion entre les bornes d'entrée**

Utiliser le bouton INPUT pour basculer entre les bornes d'entrée.

#### Borne d'entrée 1 Borne d'entrée 2

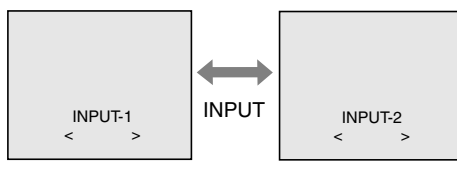

Le type du signal d'entrée (ANALOG/DIGITAL) s'affiche entre crochets d'angle, < >.

### **Raccordement, activation et désactivation du moniteur**

### **Désactivation de l'alimentation**

- 1. Mettre l'ordinateur hors tension.
- 2. Presser le bouton d'alimentation du moniteur. La diode d'alimentation s'éteind.

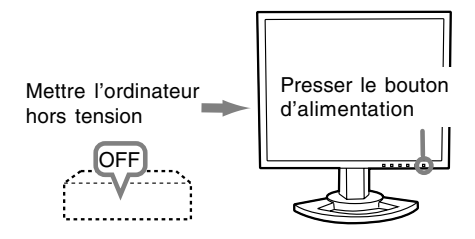

Si le moniteur devait ne pas être utilisé pendant une période de temps prolongée, arrêter l'alimentation principale du moniteur, puis débrancher la prise d'alimentation de la prise murale.

## **Réglage de l'image au moniteur**

### **Pour le signal analogique**

- 1. Effectuer tout d'abord un réglage automatique. (p. 82)
- 2. Effectuer au besoin un réglage manuel. (p. 83) **Pour le signal numérique**

Le moniteur peut généralement être utilisé sans réglage. Effectuer au besoin un réglage manuel. (p. 86)

### **Remarque :**

**-** Tous les réglages seront sauvegardés, même après la mise hors tension du moniteur.

### **Retour des paramètres aux valeurs initiales**

### **Retour de tous les paramètres de réglage aux valeurs initiales**

Tous les paramètres peuvent revenir à leurs valeurs initiales définies en usine par une seule commande.

- 1. Mettre l'ordinateur hors tension.
- 2. Presser simultanément les boutons MENU et SELECT, ainsi que le bouton d'alimentation (c'est-à-dire réactiver l'alimentation). Lorsque [ALL RESET] apparaît à l'écran du moniteur, le retour aux valeurs initiales est exécuté.

### **Remarque :**

- **-** Pendant que ALL RESET est affiché à l'écran du moniteur, les bouton de commande ne sont plus opérationnels.
- **-** Il n'est pas possible de retourner aux valeurs initiales lorsque le réglage est verrouillé. Déverrouiller les réglages avant de tenter d'utiliser les boutons de commande.

### **R.A.Z. du menu ADJUSTMENT**

Les paramètres de réglage du menu ADJUSTMENT du temps du signal analogique peuvent revenir à leurs valeurs initiales définies en usine.

- 1. Mettre l'ordinateur sous tension.
- 2. Presser simultanément les boutons MENU et  $\blacktriangleleft$ . ainsi que le bouton d'alimentation. Lorsque [RESET] apparaît à l'écran du moniteur, le retour aux valeurs initiales est exécuté.

### **Fonction de verrouillage des réglages**

En désactivant les boutons de commande (c'est-àdire en les verrouillant), toute tentative de modification des valeurs sera vaine.

- 1. Mettre l'ordinateur hors tension.
- 2. Presser simultanément les boutons MENU et d'alimentation (c'est-à-dire allumer le moniteur). Continuer à presser le bouton jusqu'à ce que le message s'affiche.

Lorsque le menu est déverrouillé : [ADJUSTMENT LOCKED] apparaîtra à l'écran du moniteur, et le verrouillage sera activé. Lorsque le menu est verrouillé :

[ADJUSTMENT UNLOCKED] apparaîtra à l'écran du moniteur, et le verrouillage sera désactivé.

### **Remarque :**

Lorsque le verrouillage est actif, tous les boutons autres que le bouton d'alimentation ne sont plus opérationnels.

### **Réglage du rétro-éclairage**

La luminosité du rétro-éclairage peut être réglée. Opérer les commandes sans que le menu du moniteur actif (OSD) ne soit affiché. Si le menu OSD est affiché, presser le bouton MENU (plusieurs fois si nécessaire) et commencer la procédure lorsque le menu a disparu.

1. Sans que le menu OSD ne soit affiché, presser le bouton < ou le bouton >. La barre de luminosité BRIGHT apparaîtra dans la partie inférieure de l'écran du moniteur.

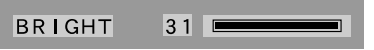

2. Régler au moyen du bouton  $\blacktriangleleft$  (plus sombre) ou du bouton  $\blacktriangleright$  (plus clair).

La barre de luminosité disparaît automatiquement environ 5 secondes après la dernière commande.

## **Réglage de l'image du moniteur (avec un raccordement analogique)**

### **Réglage automatique de l'image**

Les options CLOCK,PHASE,H-POS,V-POS du menu ADJUSTMENT peuvent être ajustées automatiquement.

### **Remarque :**

Lors de la toute première installation du moniteur, ou après avoir changé un des paramètres de la configuration du système, effectuer un réglage automatique de l'écran avant l'utilisation.

### **Affichage à l'écran pour le réglage automatique**

D'abord afficher une image qui rend la totalité de l'écran du moniteur très lumineuse.

Si l'on se trouve sous un environnement Windows, on peut se servir de la mire de réglage se trouvant sur la CD-ROM fournie.

### **Ouverture de la mire de réglage (pour Windows)**

Les explications qui suivent sont valables pour les versions 95/98/Me/2000/XP de Windows et considèrent que le lecteur de CD-ROM est le "lecteur D".

- 1. Placer le CD-ROM d'accessoires dans le lecteur de CD-ROM de l'ordinateur.
- 2. Ouvrir [My Computer] et sélectionner CD-ROM. S'il s'agit de Windows 3.1, ouvrir [File Manager] et choisir le lecteur D.
- 3. Double-cliquer sur [Adj\_uty.exe] pour lancer le programme de réglage. La mire de réglage apparaîtra.

Mire de réglage

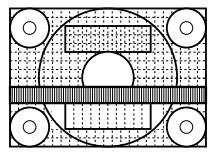

### **Remarques :**

- **-** Après avoir effectué les réglages, presser la touche [Esc] de l'ordinateur pour quitter le programme de réglage.
- **-** Si le mode d'affichage de l'ordinateur utilisé est réglé sur 65K couleurs, il est possible de voir différents niveaux de couleurs dans chaque mire de couleurs ou il se peut que l'échelle de gris ait l'air colorée. (Ceci est dû aux caractéristiques techniques du signal d'entrée ; il ne s'agit pas d'un dysfonctionnement.)

### **Comment procéder aux réglages**

1. Presser le bouton MENU. Le menu ADJUSTMENT s'affiche.

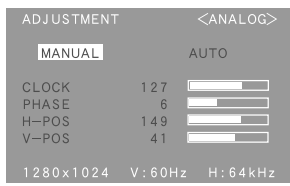

2. Presser le bouton  $\blacktriangleright$ .

Le moniteur s'assombrit et [ADJUSTING] est affiché. Au bout de quelques secondes, la boîte de dialogue ADJUSTMENT réapparaît. (Le réglage automatique est à présent terminé.)

3. Enfoncer 4 fois le bouton MENU pour faire disparaître le menu OSD.

### **Remarques :**

- **-** Dans la plupart des cas, le réglage automatique s'avère suffisant.
- **-** Si nécessaire, en raison d'un des facteurs suivants, des réglages manuels (p. 83) peuvent être effectués après un réglage automatique.
	- **-** Lorsqu'un réglage fin est nécessaire.
	- **-** Lorsque les signaux vidéo d'entrée de l'ordinateur sont de type Composite Sync ou Sync On green.

(Il se peut que le réglage automatique soit impossible.)

**-** Lorsque [OUT OF ADJUST] est affiché. (Lorsque le moniteur affiche une image complètement noire, il se peut que le réglage automatique de l'écran ne soit pas opérationnel. Lors de la réalisation d'un réglage automatique, veiller soit à utiliser le modèle de réglage, soit à essayer d'afficher une image très claire.)

### **Réglage de l'image du moniteur (avec un raccordement analogique)**

### **Réglage manuel de l'image**

Des réglages peuvent être effectués au moyen du menu du moniteur actif (OSD) proposé.

### **Affichage à l'écran pour le réglage**

Si l'on se trouve sous un environnement Windows, ouvrir le Modèle de réglage se trouvant sur le CD-ROM. (p. 82)

Si le système utilisé ne se trouve pas sous un environnement Windows, il est impossible d'utiliser le Modèle de Réglage. C'est pourquoi il s'agit d'afficher une image rendant la totalité de l'écran clair et de régler celui-ci en inspectant visuellement sa nuance réelle.

### **Comment procéder aux réglages**

- 1. Presser le bouton MENU.
	- Le menu ADJUSTMENT s'affiche.

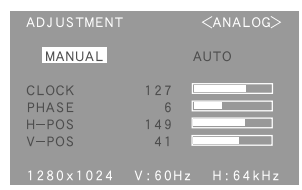

A ce moment des options de menu peuvent être réglées.

À chaque fois que le bouton MENU est pressé, le menu suivant est sélectionné. (le menu ADJUST- $MENT \rightarrow GAM$  CONTROL  $\rightarrow$  COLOR CONTROL  $\rightarrow$  MODE SELECT  $\rightarrow$  OSD disparaît)

### **Remarques :**

- Le menu OSD disparaît automatiquement environ 30 secondes après la dernière commande.
- **-** Cette explication se base sur l'utilisation du modèle de réglage (pour Windows) en vue de réaliser des réglages.

### **Menu ADJUSTMENT**

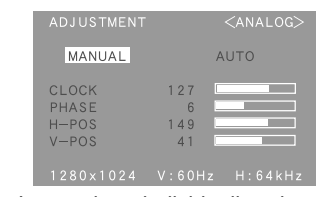

- MANUAL: Les options individuelles du menu sont réglées manuellement.
- AUTO : Chaque option du menu est réglée automatiquement.

### **Remarques :**

- **Presser le bouton ▶ pour sélectionner [AUTO].**<br>Pour choisir une option du menu : Bouton SELECT
- Pour choisir une option du menu :
- **-** Pour passer au menu suivant : Bouton MENU

### **CLOCK (HORLOGE)**

L'illustration suivante montre comment le réglage doit s'opérer de manière à ce que le scintillement vertical soit minimisé. (Boutons  $\blacktriangle$ )

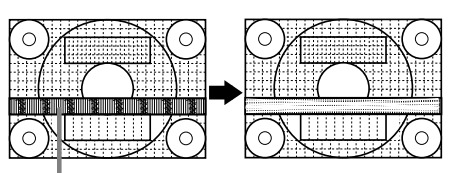

Scintillement vertical

### **PHASE**

L'illustration suivante montre comment le réglage doit s'opérer de manière à ce que le scintillement horizontal soit minimisé. (Boutons <>>>

#### **Remarque :**

Les réglages de la PHASE ne doivent être effectués qu'après avoir réglé l'HORLOGE correctement.

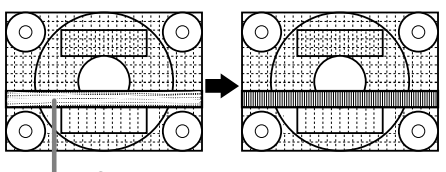

Scintillement horizontal

### **H-POS (positionnement horizontal) et V-POS (positionnement vertical).**

Pour centrer l'image dans les limites de l'écran du moniteur, régler les valeur gauche et droite (H-POS) ainsi que les valeurs haut et bas (V-POS). (Boutons  $\blacklozenge$ 

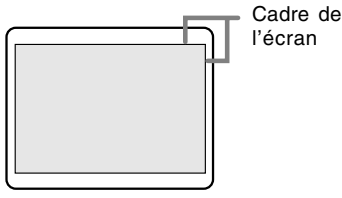

### **Réglage de l'image du moniteur (avec un raccordement analogique)**

### **Menu GAIN CONTROL**

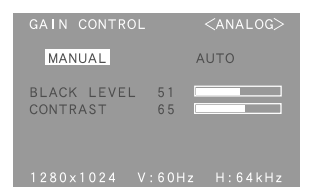

- MANUEL :Les options individuelles du menu sont réglées manuellement.
- AUTO : Chaque option du menu est automatiquement réglée via la fonction de Auto Gain Control\*.

### **Remarques :**

- **Presser le bouton ▶ pour sélectionner [AUTO].**<br>Pour choisir une option du menu : Bouton SELECT
- Pour choisir une option du menu :
- **-** Pour passer au menu suivant : Bouton MENU
- \* Fonction de réglage automatique des couleurs
- **-** La commande du réglage automatique des couleurs ajuste le contraste et le niveau de noir en se basant sur la couleur la plus claire de l'image diffusée. Si le modèle de réglage n'est pas utilisé, il est nécessaire de préserver une zone de blanc d'au moins 5 x 5 mm ; si ce n'est pas le cas, il se peut que les réglages ne soient pas possibles. (Dans ce cas, le message [OUT OF ADJUST] apparaît et les valeurs des paramètres restent inchangées.)
- **-** Si le signal émis par l'ordinateur est composite sync ou sync sur vert, le réglage automatique ne peut être exécuté. Exécuter un réglage manuel.

#### **BLACK LEVEL**

La luminosité totale du moniteur peut être réglée tout en visualisant le modèle de couleurs. (Boutons  $\blacklozenge$ )

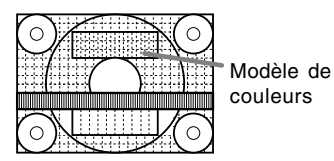

### **CONTRAST**

Tout en visualisant le modèle de couleurs, des réglages peuvent être effectués de manière à ce que toutes les graduations apparaissent. (Boutons  $\blacklozenge$ )

### **Menu COLOR CONTROL**

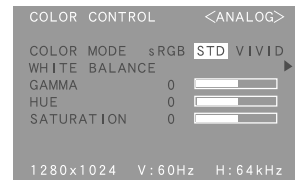

### **Remarques :**

- **-** Pour choisir une option du menu : Bouton SELECT
- **-** Pour passer au menu suivant : Bouton MENU

#### **COLOR MODE**

La nuance de couleur peut être définie de la façon indiquée ci-dessous

- STD .... Affiche une image avec les nuances de couleurs issues de la combinaison originale de couleurs de l'écran à cristaux liquides.
- sRGB .. sRGB est une norme internationale de représentation des couleurs spécifiée par la IEC (International Electrotechnical Commission - Commission Electrotechnique Internationale). La conversion des couleurs s'effectue en tenant compte des caractéristiques des cristaux liquides et utilise des nuances de couleurs proches de celles de l'image originale.
- VIVID .. Affiche une image en utilisant les couleurs primaires VIVID et dynamiques.
- **-** Si [sRGB] ou [VIVID] a été sélectionné, il n'est pas possible de régler les options venant à la suite de [WHITE BALANCE] .

Les options consécutives peuvent être réglées quand [COLOR MODE] est sur [STD] .

### **WHITE BALANCE**

Après avoir sélectionné [WHITE BALANCE], presser  $le$  bouton  $\blacktriangleright$  et afficher le menu des réglages.

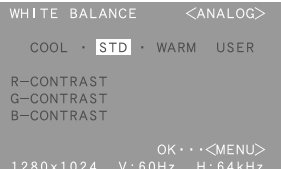

#### **Remarques :**

- **-** En ce qui concerne les paramètres autres que les [STD], toutes les graduations ne peuvent pas être affichées. Pour afficher toutes les graduations, définir le paramètre sur [STD].
- Utiliser les boutons <>> **Designalisment**<br/> **Designalisment** [COOL], [·], [STD], [·], [WARM] ou [USER].

### **Réglage de l'image du moniteur (avec un raccordement analogique)**

- **-** Le fait de sélectionner [USER], permettra d'afficher les valeurs de réglage pour [R-CONTRAST], [G-CONTRAST] et [B-CON-TRAST], afin de pouvoir effectuer des réglages fins.
- **-** Utiliser le bouton SELECT pour sélectionner [R-CONTRAST], [G-CONTRAST] et [B-CONTRAST].
- **-** Lorsque le réglage est terminé: Bouton MENU
	- COOL.....Nuance de couleur plus bleutée que la couleur standard
		- ..........Nuance de couleur légèrement plus bleutée que la couleur standard
	- STD .......Paramètre standard de nuance de couleurs
	- ...........Nuance de couleur légèrement plus rougeâtre que la couleur standard
	- WARM ...Nuance de couleur plus rougeâtre que la couleur standard

USER

R-CONTRAST ... bouton < pour le bleu-vert bouton pour le rouge G-CONTRAST ... bouton < pour le violet bouton **p** pour le vert  $B$ -CONTRAST ... bouton  $\blacktriangleleft$  pour le jaune bouton **p** pour le bleu

### **GAMMA**

Faire en sorte que les images sombres et claires soient faciles à regarder. Si l'écran est sombre et difficile à regarder, augmenter la valeur numérique. S'il est clair et difficile à regarder, réduire la valeur numérique. (Boutons <>>>
(B<br/>
>
1

### **HUE**

La teinte peut se régler. (Boutons  $\blacklozenge$ )

#### **SATURATION**

La saturation des couleurs peut se régler. (Boutons ) A la valeur minimale, l'image est en noir et blanc.

### **Menu MODE SELECT**

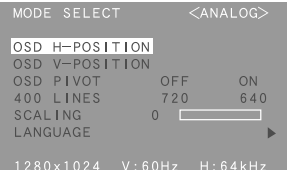

#### **Remarques :**

- **-** En fonction de la résolution du signal d'entrée, même si les options peuvent être sélectionnées, l'affichage ne peut pas être modifié.
- Pour choisir une option du menu: Bouton SELECT
- **-** Lorsque le réglage est terminé: Bouton MENU

### **OSD H-POSITION (positionnement horizontal OSD)**

Le positionnement de l'affichage OSD peut être modifié vers la gauche et vers la droite. (Boutons  $\blacktriangleleft \blacktriangleright$ )

### **OSD V-POSITION (positionnement vertical OSD)**

Le positionnement de l'affichage OSD peut être modifié vers le haut et vers le bas. (Boutons  $\blacklozenge$ )

### **OSD PIVOT**

L'orientation du menu OSD peut être changée. (Boutons  $\blacklozenge$ 

ON... Orientation pour affichage dans la hauteur. OFF...Orientation pour affichage dans la largeur.

#### **400LINES (degré de résolution)**

Il est possible d'utiliser une résolution horizontale d'écran de 400 lignes lors de la saisie de texte US, etc. (Boutons  $\blacktriangleleft \blacktriangleright$ )

640 ... Mode 640 X 400 points 720 Mode 720 x 400 points (saisie de texte US, etc.)

#### **Remarque :**

**-** Étant donné que la résolution du signal d'entrée pour les moniteurs autres que les 400 lignes se règle automatiquement, il n'y a aucune raison de la définir.

### **SCALING (Compensation de l'extension de l'écran)**

Donne à l'image la définition maximale quand l'extension de l'écran est sélectionnée. (Boutons  $\blacktriangleleft \blacktriangleright$ )

#### **LANGUAGE**

Les messages qui s'affichent à l'écran et le contenu du menu OSD peuvent être basculés dans les langues suivantes.

anglais, allemand, français, hollandais, espagnol, italien, suédois

1. Sélectionner [LANGUAGE], puis presser le bouton  $\blacktriangleright$ .

Le menu de sélection de la langue s'affiche à l'écran.

- 2. Sélectionner la langue voulue au moyen du bouton SELECT.
- 3. Presser le bouton MENU. Le menu de sélection de la langue disparaît.

## **Réglage de l'image du moniteur (avec un raccordement numérique)**

Des réglages peuvent être effectués au moyen du menu interactif (OSD) proposé.

### **Affichage à l'écran pour le réglage**

Si l'on se trouve sous un environnement Windows, ouvrir le Modèle de réglage se trouvant sur le CD-ROM. (p. 82)

Si le système utilisé ne se trouve pas sous un environnement Windows, il est impossible d'utiliser le Modèle de Réglage. C'est pourquoi il s'agit d'afficher une image rendant la totalité de l'écran clair et de régler celui-ci en inspectant visuellement sa nuance réelle.

### **Comment procéder aux réglages**

- 1. Presser le bouton MENU.
- Le menu COLOR CONTROL s'affiche.

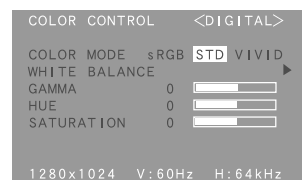

À ce stade, les options principales du menu peuvent être réglées.

À chaque fois que le bouton MENU est pressé, le menu suivant est sélectionné. (Le menu COLOR  $CONTROL \rightarrow MODE SELECT \rightarrow le menu OSD$ disparaît)

### **Remarques :**

- **-** Le menu OSD disparaît automatiquement environ 30 secondes après la dernière commande.
- **-** Cette explication se base sur l'utilisation du Modèle de réglage (pour Windows) en vue de réaliser des réglages.

### **Menu COLOR CONTROL**

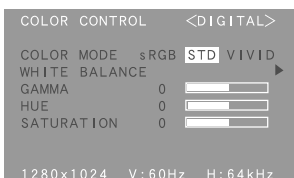

### **Remarques :**

- Pour choisir une option du menu : Bouton SELECT
- **-** Pour passer au menu suivant : Bouton MENU

### **COLOR MODE**

La nuance de couleur peut être définie de la façon indiquée ci-dessous

- STD .... Affiche une image avec les nuances de couleurs issues de la combinaison originale de couleurs de l'écran à cristaux liquides.
- sRGB .. sRGB est une norme internationale de représentation des couleurs spécifiée par la IEC (International Electrotechnical Commission - Commission Electrotechnique Internationale). La conversion des couleurs s'effectue en tenant compte des caractéristiques des cristaux liquides et utilise des nuances de couleurs proches de celles de l'image originale.
- VIVID .. Affiche une image en utilisant les couleurs primaires VIVID et dynamiques.
- **-** Si [sRGB] ou [VIVID] a été sélectionné, il n'est pas possible de régler les options venant à la suite de [WHITE BALANCE] .

Les options consécutives peuvent être réglées quand [COLOR MODE] est sur [STD] .

### **WHITE BALANCE**

Après avoir sélectionné [WHITE BALANCE], presser le bouton  $\blacktriangleright$  et afficher le menu des réglages.

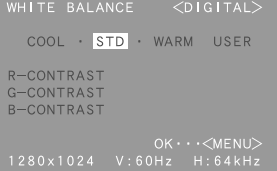

### **Remarques :**

- **-** En ce qui concerne les paramètres autres que les [STD], toutes les graduations ne peuvent pas être affichées. Pour afficher toutes les graduations, définir le paramètre sur [STD].
- Utiliser les boutons <>>
pour sélectionner [COOL], [·], [STD], [·], [WARM] ou [USER].

### **Réglage de l'image du moniteur (avec un raccordement numérique)**

- **-** Le fait de sélectionner [USER], permettra d'afficher les valeurs de réglage pour [R-CONTRAST], [G-CONTRAST] et [B-CON-TRAST], afin de pouvoir effectuer des réglages fins.
- **-** Utiliser le bouton SELECT pour sélectionner [R-CONTRAST], [G-CONTRAST] et [B-CONTRAST].
- **-** Lorsque le réglage est terminé: Bouton MENU
	- COOL.....Nuance de couleur plus bleutée que la couleur standard
		- ..........Nuance de couleur légèrement plus bleutée que la couleur standard
	- STD .......Paramètre standard de nuance de couleurs
	- ...........Nuance de couleur légèrement plus rougeâtre que la couleur standard
	- WARM ...Nuance de couleur plus rougeâtre que la couleur standard

USER

R-CONTRAST ... bouton < pour le bleu-vert bouton pour le rouge G-CONTRAST ... bouton < pour le violet bouton  $\blacktriangleright$  pour le vert B-CONTRAST ... bouton < pour le jaune bouton **p** pour le bleu

### **GAMMA**

Faire en sorte que les images sombres et claires soient faciles à regarder. Si l'écran est sombre et difficile à regarder, augmenter la valeur numérique. S'il est clair et difficile à regarder, réduire la valeur numérique. (Boutons <>>>
(B<br/>
>
1

### **HUE**

La teinte peut se régler. (Boutons  $\blacklozenge$ )

### **SATURATION**

La saturation des couleurs peut se régler. (Boutons ) A la valeur minimale, l'image est en noir et blanc.

### **Menu MODE SELECT**

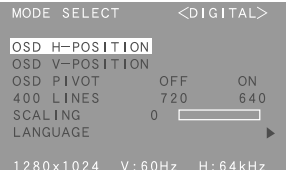

#### **Remarques :**

- **-** En fonction de la résolution du signal d'entrée, même si les options peuvent être sélectionnées, l'affichage ne peut pas être modifié.
- Pour choisir une option du menu: Bouton SELECT
- **-** Lorsque le réglage est terminé: Bouton MENU

### **OSD H-POSITION (positionnement horizontal OSD)**

Le positionnement de l'affichage OSD peut être modifié vers la gauche et vers la droite. (Boutons  $\blacktriangleleft \blacktriangleright$ )

### **OSD V-POSITION (positionnement vertical OSD)**

Le positionnement de l'affichage OSD peut être modifié vers le haut et vers le bas. (Boutons  $\blacklozenge$ )

### **OSD PIVOT**

L'orientation du menu OSD peut être changée. (Boutons  $\blacklozenge$ 

ON... Orientation pour affichage dans la hauteur. OFF...Orientation pour affichage dans la largeur.

#### **400LINES (degré de résolution)**

Il est possible d'utiliser une résolution horizontale d'écran de 400 lignes lors de la saisie de texte US, etc. (Boutons  $\blacktriangleleft \blacktriangleright$ )

640 ... Mode 640 X 400 points 720 Mode 720 x 400 points (saisie de texte US, etc.)

#### **Remarque :**

**-** Étant donné que la résolution du signal d'entrée pour les moniteurs autres que les 400 lignes se règle automatiquement, il n'y a aucune raison de la définir.

### **SCALING (Compensation de l'extension de l'écran)**

Donne à l'image la définition maximale quand l'extension de l'écran est sélectionnée. (Boutons  $\blacktriangleleft \blacktriangleright$ )

### **LANGUAGE**

Les messages qui s'affichent à l'écran et le contenu du menu OSD peuvent être basculés dans les langues suivantes.

anglais, allemand, français, hollandais, espagnol, italien, suédois

1. Sélectionner [LANGUAGE], puis presser le bouton  $\blacktriangleright$ .

Le menu de sélection de la langue s'affiche à l'écran.

- 2. Sélectionner la langue voulue au moyen du bouton SELECT.
- 3. Presser le bouton MENU. Le menu de sélection de la langue disparaît.

**87**

### **Entretien du moniteur**

Toujours débrancher la prise de l'alimentation murale en c.a. lors du nettoyage du moniteur.

### **Châssis et panneau de réglage**

Utiliser un chiffon doux et sec pour éliminer les poussières du chassis et du panneau de réglage. Si le chassis et le panneau de commande s'avèrent vraiment sales, imbiber le chiffon doux avec un détergent neutre, le tordre et éliminer les saletés.

### **Dalle LCD**

Utiliser un chiffon doux et sec pour éliminer les poussières de la surface de la dalle du moniteur. (Un chiffon doux tel qu'une gaze utilisée pour le nettoyage des lentilles est idéal).

### **ATTENTION !**

- **-** Ne jamais utiliser de dissolvant, d'essence, d'alcool, de nettoyant pour vitre, etc. car ceux-ci peuvent décolorer ou altérer le moniteur.
- **-** Ne jamais frotter le moniteur avec des matériaux durs ni appliquer sur le moniteur des pressions excessives car celui-ci peut resté marqué ; cela peut également entraîner des dysfonctionnements.

### **Stockage**

Si le moniteur devait ne pas être utilisé pendant une période de temps prolongée, s'assurer que la prise d'alimentation est débranchée de la prise secteur murale.

### **ATTENTION !**

Ne pas laisser le moniteur en contact avec des objets en caoutchouc ou en plastique pendant des périodes de temps prolongées car ceux-ci peuvent décolorer ou altérer le moniteur.

### **Dépannage**

Si le moniteur est jugé défectueux, vérifier les points suivants avant de l'emmener en réparation. Si après cela, il ne fonctionne toujours pas correctement, contacter le magasin où il a été acheté ou votre mainteneur agréé Sharp le plus proche.

Les lampes de rétroéclairage du moniteur ont une durée de vie limitée.

- **-** Si l'écran du moniteur s'assombrit, s'il scintille constamment ou ne s'éclaire plus, il peut s'avérer nécessaire de remplacer la lampe de rétroéclairage. Se renseigner auprès du revendeur ou du mainteneur agréé Sharp le plus proche. (Ne jamais tenter d'effectuer ce remplacement soi-même.)
- **-** Au début de l'utilisation, en raison de la conception des lampes de rétroéclairage, il se peut que l'écran scintille. (Il ne s'agit pas d'un dysfonctionnement.) Si cela se produit, essayer d'abord d'éteindre et de rallumer le moniteur.

Aucune image n'apparaît à l'écran du moniteur (La diode d'alimentation ne s'éclaire pas)

**-** Le cordon d'alimentation est-il branché correctement ? (p. 78)

Aucune image n'apparaît à l'écran du moniteur (La diode est éclairée)

- **-** L'ordinateur est-il branché correctement ? (p. 77)
- **-** L'ordinateur est-il branché ?
- La borne d'entrée du signal est-elle réglée sur la bonne ? (p. 79)
- **-** La fréquence du signal de l'ordinateur correspondelle aux caractéristiques techniques du moniteur ? (p. 90)
- **-** L'ordinateur est-il en mode d'économie d'énergie ?

Les boutons de commande ne fonctionnent pas

**-** Le verrouillage est-il actif ? (p. 81)

L'image est déformée

- **-** La fréquence du signal de l'ordinateur correspondelle aux caractéristiques techniques du moniteur ? (p. 90)
- **-** Si on utilise le signal analogique, effectuer un réglage automatique. (p. 82)
- **-** S'il est possible de modifier la fréquence sur l'ordinateur utilisé, modifier les valeurs vers une basse fréquence.

## **Caractéristiques techniques**

#### **Caractéristiques techniques du produit**

Moniteur LCD 46 cm en diagonale Module TFT à cristaux liquides Super V avancé et anti éblouissement, anti reflet Résolution (max.) SXGA 1280 X 1024 pixels Couleurs affichables (max.) 16,77 millions de couleurs (8 bits) Luminosité (max.) 220cd/m2 Définition 0,2805(H) x 0,2805(V) mm Rapport de contraste 400 :1 Angle de visibilité Gauche-droite : 170° ; Haut-bas : 170° Surface d'affichage Horizontal : 359 mm x Vertical : 287,2 mm Signal vidéo Analogique : Analogique RVB (0.7Vp-p) [75 $\Omega$ ] Numérique : DVI standard basé sur 1.0 Signal sync. Sync individuel (niveau TTL : +/-), type Sync On green, Composite Sync (niveau TTL : +/-) Compensation d'extension Affichage digital (élargissement de l'écran pour corriger VGA/SVGA/XGA) [expansion (surface totale de l'écran)] Plug & Play VESA : DDC2B compatible Gestion de l'alimentation VESA : basé sur le DPMS<br>DVI : basé sur le DMPM basé sur le DMPM Raccordement entrées vidéo 29 broches DVI-I x 2 Fonction du centre d'activité USB 1 port amont, 2 ports aval (USB standard Rév. 1.1, auto-alimenté) Réglage de la hauteur Plage : approx. 80 mm Orientation de l'écran Dans le sens des aiguilles d'une montre : de 0° -  $90^\circ$ Inclinaison du moniteur Vers le haut 0° - 30° ; vers le bas 0° - 5° Rotation du moniteur 90° de gauche à droite Alimentation AC100-240V, 50/60Hz Température recommandée du lieu d'utilisation 5 - 35°C Consommation d'électricité 51W (N'utilisant pas un hub USB) (57W Maximum, 2,9 W en mode économie d'énergie)

Dimensions (L x P x H) (Unités : mm) Avec l'écran dans le sens de la largeur: 395 x 213 x 427 Avec l'écran dans le sens de la hauteur: 324 x 213 x 463 Poids Approx. 8,9 kg Ecran uniquement, approx. 5,7kg

**Dimensions** (Unités : mm)

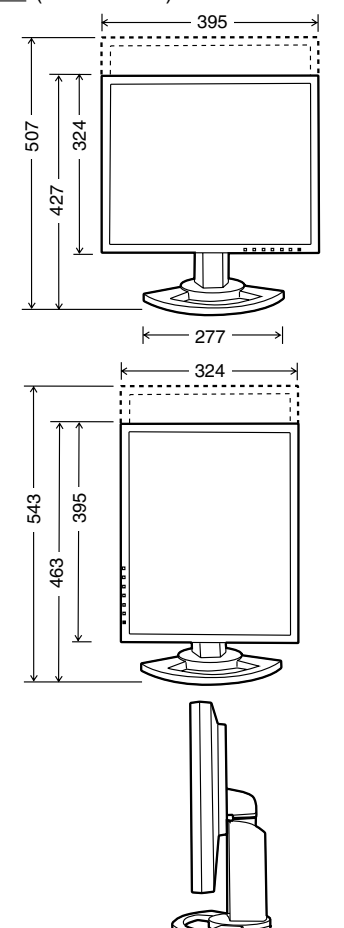

**Français**

**Français** 

Câble du signal numérique: Approx. 2,0 m Câble du signal analogique: Approx. 2,0 m Câble USB: Approx. 1,8 m

213

### **Caractéristiques techniques**

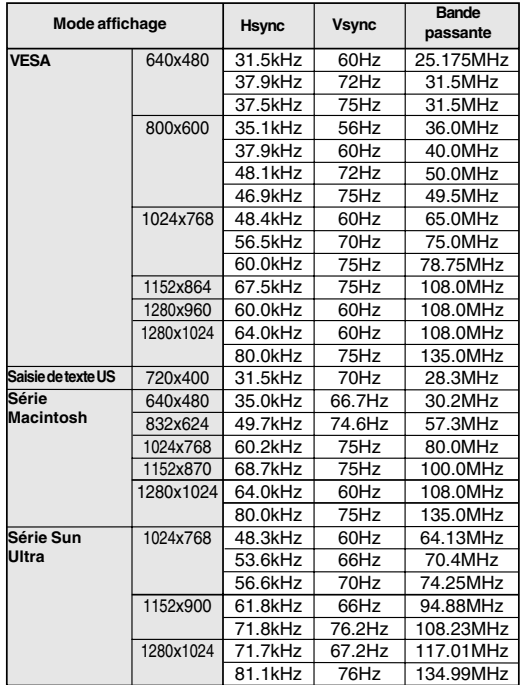

### **Fréquences des signaux (analogique)**

**-** La résolution recommandée est 1280 x 1024.

**-** Toutes les fréquence sont non entrelacées.

- **-** Les fréquences pour les séries Macintosh et Sun Ultra sont des valeurs de référence. Pour le raccordement, un autre adaptateur (vendu séparément) peut être nécessaire.
- **-** Si le moniteur reçoit des signaux de fréquence non compatibles, le message [OUT OF TIMING] apparaîtra. Suivre le mode d'emploi de l'ordinateur utilisé pour régler la fréquence de manière à ce qu'elle soit compatible avec le moniteur.
- **-** Si le moniteur ne reçoit pas de signal de fréquence (signal de synchronisation), le message [NO SIGNAL] apparaîtra.

### **Fréquences des signaux (numérique)**

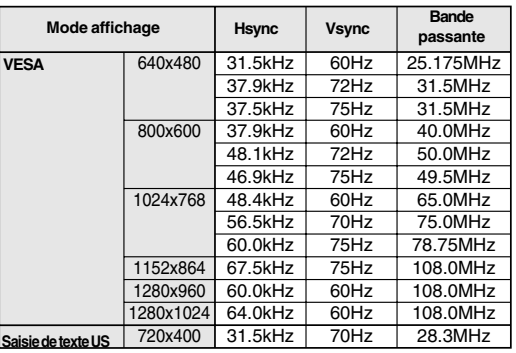

- **-** La résolution recommandée est 1280 x 1024.
- **-** Toutes les fréquences sont non entrelacées.
- **-** Un ordinateur avec une borne de sortie conforme DVI (broche DVI-D24 ou DVI-I29) et avec une capacité de sortie SXGA peut être raccordé ici. Selon le type d'ordinateur raccordé, l'affichage peut ne pas fonctionner correctement.
- **-** Si le moniteur reçoit des signaux de fréquence non compatibles, le message [OUT OF TIMING] apparaîtra. Suivre le mode d'emploi de l'ordinateur utilisé pour régler la fréquence de manière à ce qu'elle soit compatible avec le moniteur.
- **-** Si le moniteur ne reçoit pas de signal de fréquence (signal de synchronisation), le message [NO SIGNAL] apparaîtra.

### **La broche du connecteur d'entrée DVI-I**

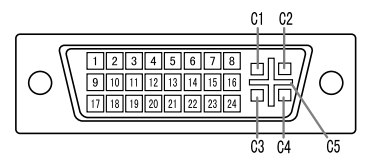

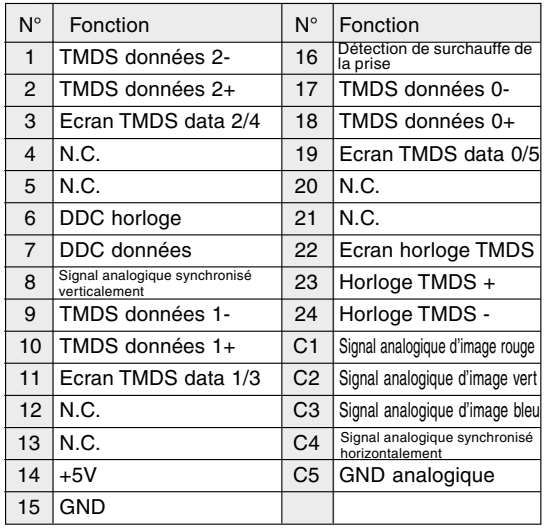

### **Gestion de l'alimentation**

Le moniteur est basé sur les normes VESA DPMS\*1 et DVI DMPM\*2

Pour activer la fonction de gestion de l'alimentation du moniteur, la carte vidéo et l'ordinateur doivent être conformes aux normes VESA DPMS et DVI DMPM.

\*1 DPMS : Display Power Management Signalling

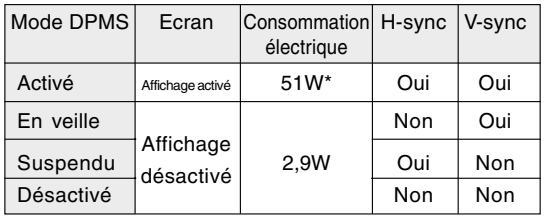

\* N'utilisant pas un hub USB

### \*2 DMPM: Digital Monitor Power Management

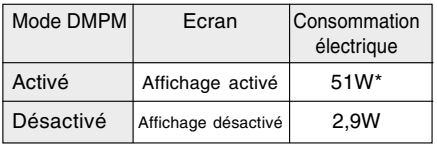

\* N'utilisant pas un hub USB

### **DDC (Plug & Play)**

Ce moniteur supporte la norme VESA DDC (Display Data Channel).

Le DDC est une norme de signal servant à exécuter les fonctions Plug & Play sur un moniteur ou un ordinateur. Il transfère des informations telles que le degré de résolution entre le moniteur et l'ordinateur. Il est possible d'utiliser cette fonction si l'ordinateur utilisé est conforme à la norme DDC et s'il est réglé de manière à pourvoir détecté un moniteur Plug & Play.

Il existe de nombreuses variétés de DDC en raison des différences entre les systèmes. Ce moniteur fonctionne selon les DDC2B.

## **Installation des fichiers relatifs au paramétrage du moniteur et au profil ICC (Pour Windows)**

En fonction du type d'ordinateur ou du système d'exploitation, il peut parfois s'avérer nécessaire d'utiliser l'ordinateur pour consulter les paramètres relatifs à la configuration du moniteur. Si c'est le cas, il convient de procéder comme suit pour installer sur l'ordinateur les fichiers relatifs à la configuration du moniteur. Le nom des commandes et les procédures peuvent varier en fonction du type d'ordinateur ou du système d'exploitation. Veiller à suivre le propre mode d'emploi de l'ordinateur tout en lisant ce qui suit.

### **A propos du profile ICC**

Le profil ICC (International Color Consortium) est un fichier qui décrit les caractéristiques des couleurs du moniteur LCD. En utilisant une application qui fonctionne de pair avec le profil ICC, un affichage avec des couleurs éclatantes peut être obtenu.

- **-** Windows98/2000/Me/XP utilisent tous les trois le profil ICC.
- **-** Lors de l'installation de Windows98/2000/Me/XP (décrite ci-après), le profil ICC s'installe également. Si l'on veut uniquement installer le programme ICC, il faut se reporter à la section **Installation du profil ICC** à la page 94.
- **-** Avec un profil ICC, régler [COLOR MODE] et [WHITE BALANCE] sur [STD], et régler [GAMMA], [HUE] et [SATURATION] sur [0].

### **Pour Windows 95**

Installation des fichiers relatifs au paramétrage du moniteur sous Windows 95. Les messages Windows mentionnés dans le mode d´emploi suivant se réfèrent à la version anglaise de Windows. Les explications qui suivent considèrent que le lecteur de CD-ROM est le "lecteur D".

- 1. Placer le CD-ROM d'accessoires dans le lecteur de CD-ROM de l'ordinateur.
- 2. Cliquer sur le bouton [Start]. Dans le menu [Settings], choisir l'option [Control Panel].
- 3. Double-cliquer sur [Display].
- 4. Cliquer sur [Settings], sur [Advanced Properties], et sur [Monitor], et enfin sur [Change].
- 5. Cliquer sur [Have disk], confirmer que le [Copy manufacturer´s files from :] est [D:] et ensuite cliquer sur [OK].
- 6. Confirmer la sélection des caractéristiques du moniteur et ensuite cliquer sur [OK].
- 7. S'assurer que le moniteur affiche une image, ensuite cliquer sur [Apply].
- 8. Cliquer sur [OK] et refermer la fenêtre.

### **Pour Windows 98**

Installation des fichiers relatifs au paramétrage du moniteur sous Windows 98, et au réglage du profil ICC du moniteur en tant que valeur par défaut. Les messages Windows mentionnés dans le mode d´emploi suivant se réfèrent à la version anglaise de Windows.

Les explications qui suivent considèrent que le lecteur de CD-ROM est le "lecteur D".

Si la boîte de dialogue "Add New Hardware Wizard" est affichée :

- 1. Placer le CD-ROM d'accessoires dans le lecteur de CD-ROM de l'ordinateur.
- 2. Cliquer sur [Next].
- 3. Cocher la case [Display a list of all the drivers in a specific location, so you can select the driver you want.], ensuite cliquer sur [Next].
- 4. Lorsque [Models] apparaît, cliquer sur [Have disk], confirmer que le [Copy manufacturer´s files from :] est [D:] et ensuite cliquer sur [OK].
- 5. Confirmer la sélection des caractéristiques du moniteur et ensuite cliquer sur [Next], [Next] et [Finish]. Si la boîte de dialogue "Add New Hardware Wizard" apparaît, répéter les commandes d'installation à partir du point 2.

Si la boîte de dialogue "Add New Hardware Wizard" n'est pas affichée :

- 1. Placer le CD-ROM d'accessoires dans le lecteur de CD-ROM de l'ordinateur.
- 2. Cliquer sur le bouton [Start]. Dans le menu [Settings], choisir l'option [Control Panel].
- 3. Double-cliquer sur [Display].
- 4. Cliquer sur [Settings], sur [Advanced], et sur [Monitor].
- 5. Dans [Options], cocher [Automatically detect Plug & Play monitors] et cliquer sur [Change].
- 6. Cliquer sur [Next].
- 7. Cocher la case [Display a list of all the drivers in a specific location, so you can select the driver you want.], ensuite cliquer sur [Next].
- 8. Lorsque [Models] apparaît, cliquer sur [Have disk], confirmer que le [Copy manufacturer´s files from:] est [D:] et ensuite cliquer sur [OK].
- 9. Confirmer la sélection des caractéristiques du moniteur et ensuite cliquer sur [Next], [Next] et [Finish].
- 10.S'assurer que le moniteur diffuse une image, ensuite cliquer sur [Apply].
- 11.Cliquer sur [OK] et refermer la fenêtre.

### **Installation des fichiers relatifs au paramétrage du moniteur et au profil ICC (Pour Windows)**

### **Pour Windows 2000**

Installation des fichiers relatifs au paramétrage du moniteur sous Window2000, et au réglage du profil ICC du moniteur en tant que valeur par défaut. Les messages Windows mentionnés dans le mode d´emploi suivant se réfèrent à la version anglaise de Windows.

Les explications qui suivent considèrent que le lecteur de CD-ROM est le "lecteur D".

- 1. Placer le CD-ROM d'accessoires dans le lecteur de CD-ROM de l'ordinateur.
- 2. Cliquer sur le bouton [Start]. Dans le menu [Settings], choisir l'option [Control Panel].
- 3. Double-cliquer sur [Display].
- 4. Cliquer sur [Settings], sur [Advanced], et sur [Monitor].
- 5. Cliquer sur [Properties], sur [Driver], et sur [Update Driver].
- 6. Lorsque [Update Device Driver Wizard] apparaît, cliquer sur [Next].
- 7. Cocher la case [Display a list of the known drivers for this device so that I can choose a specific driver] et cliquer sur [Next].
- 8. Lorsque [Models] apparaît, cliquer sur [Have disk], et s'assurer que [Copy manufacturer´s files from:] est [D:] et cliquer sur [OK].
- 9. Sélectionner le moniteur dans la liste déroulante et cliquer sur [Next].
- 10.Cliquer sur [Next], s'assurer que le nom du moniteur apparaît dans l'écran et cliquer sur [Finish]. Si [The Digital Signature Not Found] apparaît, cliquer [Yes].
- 11.Cliquer sur [Close].
- 12.Cliquer sur [OK] et refermer la fenêtre.

### **Pour Windows Me**

Installation des fichiers relatifs au paramétrage du moniteur sous WindowsMe, et au réglage du profil ICC du moniteur en tant que valeur par défaut. Les messages Windows mentionnés dans le mode d´emploi suivant se réfèrent à la version anglaise de Windows.

Les explications qui suivent considèrent que le lecteur de CD-ROM est le "lecteur D".

Si la boîte de dialogue "Add New Hardware Wizard" est apparue :

- 1. Placer le CD-ROM d'accessoires dans le lecteur de CD-ROM de l'ordinateur.
- 2. Cocher la case [Specify the location of the driver [Advanced]] et cliquer [Next].
- 3. Cocher la case [Display a list of all the drivers in a specific location, so you can select the driver you want.], ensuite cliquer sur [Next].
- 4. Lorsque [Models] apparaît, cliquer sur [Have disk], et s'assurer que [Copy manufacturer´s files from:] est [D:] et cliquer sur [OK].
- 5. Sélectionner les caractéristiques du moniteur dans la liste et ensuite cliquer sur [Next], [Next] et [Finish]. Si la boîte de dialogue "Add New Hardware Wizard" apparaît, répéter les commandes d'installation à partir du point 2.

Si la boîte de dialogue "Add New Hardware Wizard" n'est pas apparue :

- 1. Placer le CD-ROM d'accessoires dans le lecteur de CD-ROM de l'ordinateur.
- 2. Cliquer sur le bouton [Start]. Dans le menu [Settings], choisir l'option [Control Panel].
- 3. Double-cliquer sur [Display].
- 4. Cliquer sur [Settings], sur [Advanced], et sur [Monitor].
- 5. Dans [Options], cocher [Automatically detect Plug & Play monitors] et cliquer sur [Change].
- 6. Cocher la case [Specify the location of the driver [Advanced]] et cliquer sur [Next].
- 7. Cocher la case [Display a list of all the drivers in a specific location, so you can select the driver you want.] et cliquer sur [Next].
- 8. Lorsque [Models] apparaît, cliquer sur [Have disk], et s'assurer que [Copy manufacturer´s files from:] est [D:] et cliquer sur [OK].
- 9. Sélectionner les caractéristiques du moniteur et ensuite cliquer sur [Next], [Next] et [Finish].
- 10.S'assurer que les caractéristiques du moniteur sont affichés, ensuite cliquer sur [Apply].
- 11.Cliquer sur [OK] et refermer la fenêtre.

### **Installation des fichiers relatifs au paramétrage du moniteur et au profil ICC (Pour Windows)**

### **Pour Windows XP**

Installation des fichiers relatifs au paramétrage du moniteur sous WindowXP, et au réglage du profil ICC du moniteur en tant que valeur par défaut. Les messages Windows mentionnés dans le mode d´emploi suivant se réfèrent à la version anglaise de Windows.

Les explications qui suivent considèrent que le lecteur de CD-ROM est le "lecteur D".

- 1. Placer le CD-ROM d'accessoires dans le lecteur de CD-ROM de l'ordinateur.
- 2. Cliquer sur le bouton [Start]. Sélectionner [Control] Panel].
- 3. Double-cliquer sur [Display].
- 4. Cliquer sur [Settings], sur [Advanced], et sur [Monitor].
- 5. Cliquer sur [Properties], sur [Driver], et sur [Update Driver].
- 6. Lorsque [Hardware Update Wizard] apparaît, cocher la case [Install from a list or specific location [Advanced]] et cliquer sur [Next].
- 7. Cocher la case [Don't search. I will choose the driver to install.] et cliquer sur [Next].
- 8. Cliquer sur [Have disk], et s'assurer que [Copy manufacturer´s files from:] est [D:] et cliquer sur [OK].
- 9. Sélectionner le moniteur dans la liste déroulante et cliquer sur [Next].
- 10.S'assurer que le nom du moniteur apparaît dans l'écran et cliquer sur [Finish]. Si [has not passed Windows Logo testing...] apparaît, cliquer [Continue Anyway].
- 11.Cliquer sur [Close].
- 12.Cliquer sur [OK] et refermer la fenêtre.

### **Installation du profile ICC**

Installation du profile ICC du moniteur (Si l'information relative à l'installation a déjà été installée, alors le profile l'a été également, et il n'est donc plus nécessaire de l'installer.) Les explications qui suivent considèrent que le lecteur de CD-ROM est le "lecteur D".

- 1. Placer le CD-ROM d'accessoires dans le lecteur de CD-ROM de l'ordinateur.
- 2. Cliquer sur le bouton [Start]. Dans le menu [Settings], choisir l'option [Control Panel].
- 3. Double-cliquer sur [Display].
- 4. Cliquer sur [Settings] et sur [Advanced].
- 5. Cliquer sur [General] et dans [Compatibility] sélectionner [Apply the new display setting without restarting], ensuite cliquer sur [Color Management].
- 6. Cliquer sur [Add], et sélectionner CD-ROM comme emplacement du fichier.
- 7. Choisir le profile de couleur souhaité et cliquer sur [Add].
- 8. Choisir le profil et cliquer sur [Set As Default].
- 9. Cliquer sur [OK] et refermer la fenêtre.
- **-** Avec un profil ICC, régler [COLOR MODE] et [WHITE BALANCE] sur [STD], et régler [GAMMA], [HUE] et [SATURATION] sur [0].

## **Informations sur le profil ColorSync (Pour MacOS)**

### **A propos du profile ColorSync**

ColorSync est le système de gestion des couleurs de Apple Corporation et est une fonction qui permet de d'optimiser l'affichage des couleurs lors d'une utilisation avec une application compatible. Un profil ColorSync décrit les caractéristiques de couleur du moniteur LCD.

### **Remarques :**

- **-** Le profil ColorSync de ce moniteur fonctionne sous MacOS8.5 ou version ultérieure.
- **-** Lors de l'utilisation du profil ColorSync, régler [COLOR MODE] et [WHITE BALANCE] sur [STD], et régler [GAMMA], [HUE] et [SATURATION] sur [0].

### **Configuration du profil ColorSync**

### **Remarques :**

- **-** De plus, **PC Exchange** ou **File Exchange** doit être installé sur votre ordinateur.
- **-** Le nom des commandes et les procédures peuvent varier en fonction du type d'ordinateur ou du système d'exploitation. Veiller à suivre le propre mode d'emploi de l'ordinateur tout en lisant ce qui suit :
- 1. Placer le CD-ROM d'accessoires dans le lecteur de CD-ROM de l'ordinateur.
- 2. Copier le profil utilisé par la disquette de l'application dans le dossier du profil ColorSync du dossier système.
- 3. En utilisant ColorSync sur le panneau de configuration, choisir le profil souhaité.

## **Instructions relatives à l'installation d'un bras conforme VESA**

Un bras ou un support conforme à la norme VESA (à acheter séparément) peut servir de support au moniteur.

L'acquisition du bras ou du support est laissée à l'appréciation du client.

### **Bras ou supports pouvant être utilisés**

Les fixations doivent satisfaire aux points suivants :

- **-** Compatibilité avec la norme VESA
- **-** Subsistance d'un écart d'au moins 100 mm x 100 mm entre les trous des vis présents sur la section à fixer
- **-** Le bras ou le support ne doit ni tomber ni se rompre après l'installation du moniteur.

### **Comment fixer le bras ou le support**

- **-** Ne pas courber le câble de manière excessive ni y ajouter de rallonge car cela peut provoquer un dysfonctionnement.
- **-** Tout en suivant ces instructions, se reporter aux instructions relatives à l'installation dans le mode d'emploi qui accompagne le bras ou le support.
- 1. Câble amovible.
- 2. Étendre un drap doux sur une surface horizontale adéquate.
- 3. Tout en prenant garde de ne pas endommager le moniteur, déposer avec précautions le moniteur l'écran tourné vers le bas.

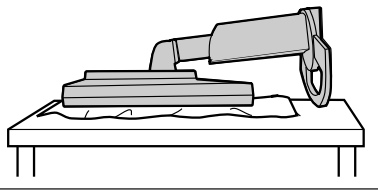

#### **Attention :** ∧

Saisir fermement l'écran et le support en même temps, et renverser doucement l'ensemble.Quand le moniteur subit une inclinaison, le support risque de se détacher brutalement et de blesser quelqu'un.

4. Enlever les quatre vis et ensuite le support du moniteur.

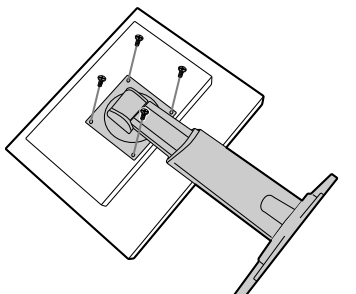

### **Remarques :**

- Le support est concu spécifiquement pour ce moniteur, ne pas l'utiliser pour un autre équipement ou à d'autres fins.
- **-** il est conseillé de conserver ensemble les quatre vis retirées avec le support afin de pouvoir réutiliser le support en le fixant à l'aide des quatre vis adaptées. L'utilisation d'autres vis risque d'endommager le moniteur.

#### **Attention :** ⚠

Ne pas démonter le support.Les pièces risquent de jaillir partout et de blesser quelqu'un.

5. Fixer le bras au moniteur à l'aide des quatre vis.

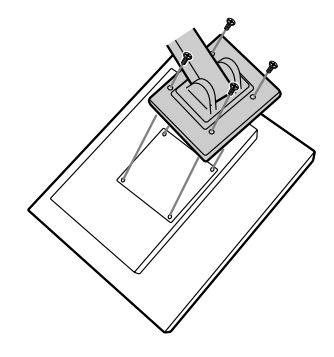

### **Remarques :**

**-** Les vis servant à fixer le bras doivent être de type M4 d'une longueur de 6 mm à 8 mm dépassant de la surface à fixer. Utiliser d'autres types de vis peut provoquer la chute du moniteur ou un endommagement des pièces internes.

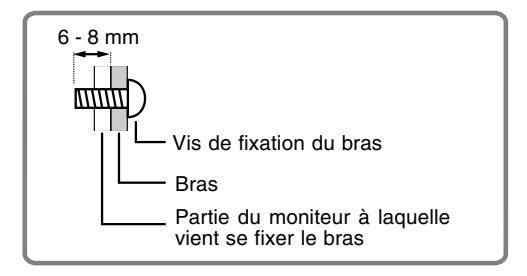

## **Informations sur le logiciel Pivot (écran dans le sens de la hauteur/largeur)**

En cas de rotation de l'écran, changer le sens de l'image au moyen du logiciel Pivot.

Systèmes d'exploitation (OS) compatibles pour le logiciel Pivot (version de démonstration) fourni avec le moniteur :

Windows 98/2000/Me/XP Macintosh OS 8.x - 9.1

**-** Selon l'accélérateur graphique, il peut être impossible d'utiliser le logiciel Pivot, même avec un système d'exploitation compatible.

Pour plus d'informations sur la production et pour consulter des études relatives au logiciel Pivot :

Portrait Displays, Inc. (http://www.portrait.com)

### **Installation du logiciel Pivot (version de démonstration)**

### **Pour Windows**

- 1. Quitter toutes les applications en cours.
- 2. Placer le CD-ROM d'accessoires dans le lecteur de CD-ROM de l'ordinateur.
- 3. Ouvrir le CD-ROM dans [My computer].
- 4. Double-cliquer sur le dossier [Pivot].
- 5. Double-cliquer sur [SETUP.exe].
- 6. Cliquer sur [Next].
- 7. Choisir [I accept the tems in the License Agreement].
- 8. Cliquer sur [Next].
- 9. Taper les informations client vous concernant : [User Name] et [Organization].
- 10.Cliquer sur [Next].
- 11. Cliquer sur [Install].
	- L'installation commence.
- 12.Quand le message indiquant la fin de l'installation s'affiche, cliquer sur [Next].
- 13.Cliquer sur [Finish].
- 14.Cliquer sur [Yes] et redémarrer l'ordinateur.

### **Pour Macintosh**

- 1. Quitter toutes les applications en cours.
- 2. Placer le CD-ROM d'accessoires dans le lecteur de CD-ROM de l'ordinateur.
- 3. Ouvrir le CD-ROM.
- 4. Double-cliquer sur le dossier [Pivot].
- 5. Sélectionner la langue.
- 6. Double-cliquer sur [Install MacPortrait].
- 7. Faire glisser l'icône [MacPortrait Install] sur le disque voulu.
	- L'installation commence.
- 8. Quand le message indiquant la fin de l'installation s'affiche, cliquer sur [Restart].

### **Changer le sens de l'image**

### **Pour Windows**

Choisir [Rotate] en cliquant avec le bouton droit, ou avec le bouton gauche sur  $\Box$  en bas à droite de l'écran.

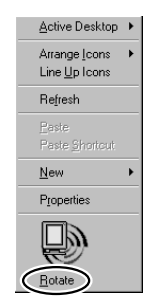

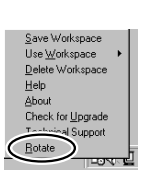

Chaque fois que [Rotate] est sélectionné, l'image s'affiche dans l'autre sens.

### **Pour Macintosh**

Choisir [ROTATE Now] dans en bas à droite de l'écran.

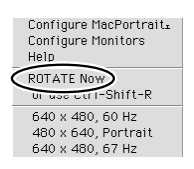

Chaque fois que [ROTATE Now] est sélectionné, l'image s'affiche dans l'autre sens.

#### **Remarques :**

- Le changement de sens de l'image, fait pour correspondre à l'orientation de l'écran, s'effectue manuellement. (p.75)
- Le sens de l'image pour le menu OSD se change avec l'option [OSD PIVOT] du menu [MODE SELECT]. (p.85,87)

# **SHARP SHARP CORPORATION**

© 2002 SHARP CORPORATION 02E DSC4 TINSM1033MPZZ (4)